## **Topics covered in this Lesson:**

Setting and Using the UCS | **[Dynamic UCS](http://www.we-r-here.com/cad/tutorials/level_3/3-12.htm#dynamic)**

When working in 3D, it sometimes necessary to change the plane that you are drawing on. For example, if you need to add some detail to the side of a wall, you would want to draw on that plane. It's like taking a sheet of paper up off the floor (WCS) and taping it onto the wall (UCS).

The WCS is the World Co-ordinate System. This is the way that the standard X,Y and Z axis are directed when you begin a new drawing (X to the right, Y pointing up and Z pointing towards you). The UCS is the User Co-ordinate System. This is a 'redirection' of the WCS based on parameters set by the AutoCAD user.

There are several ways of doing this, and we'll look at an example here.

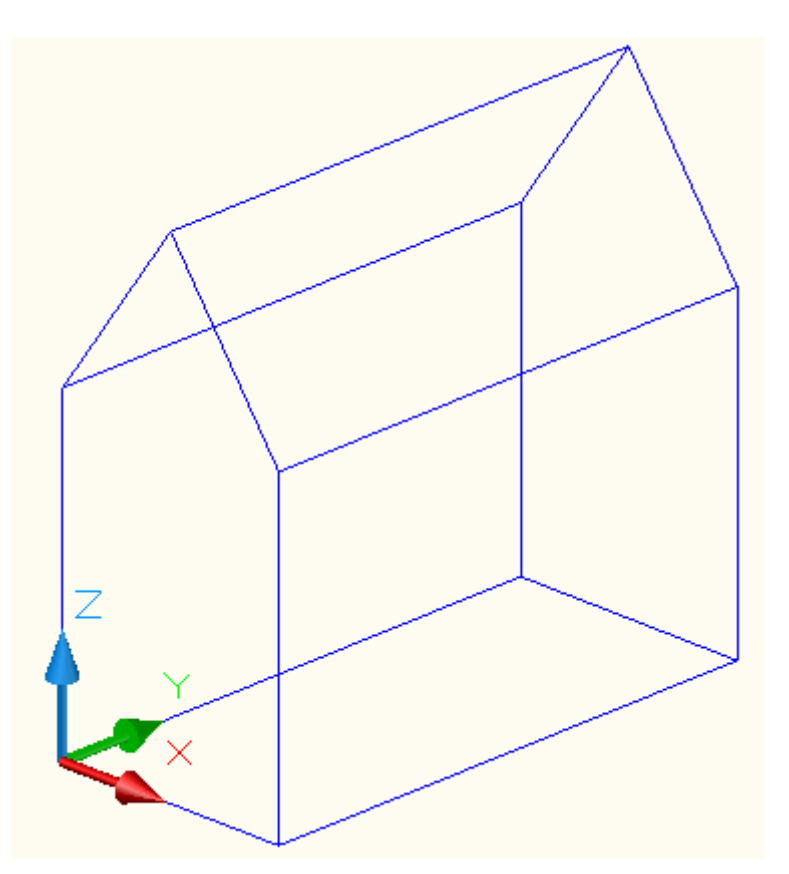

This is a simple shape drawn on the WCS with one corner located at 0,0,0.

Here is the same object shown a new UCS based on the side of the object, so that you are enabled to draw on the side of the building - maybe to put a door in? Note the direction that the X and Y axes are now pointing.

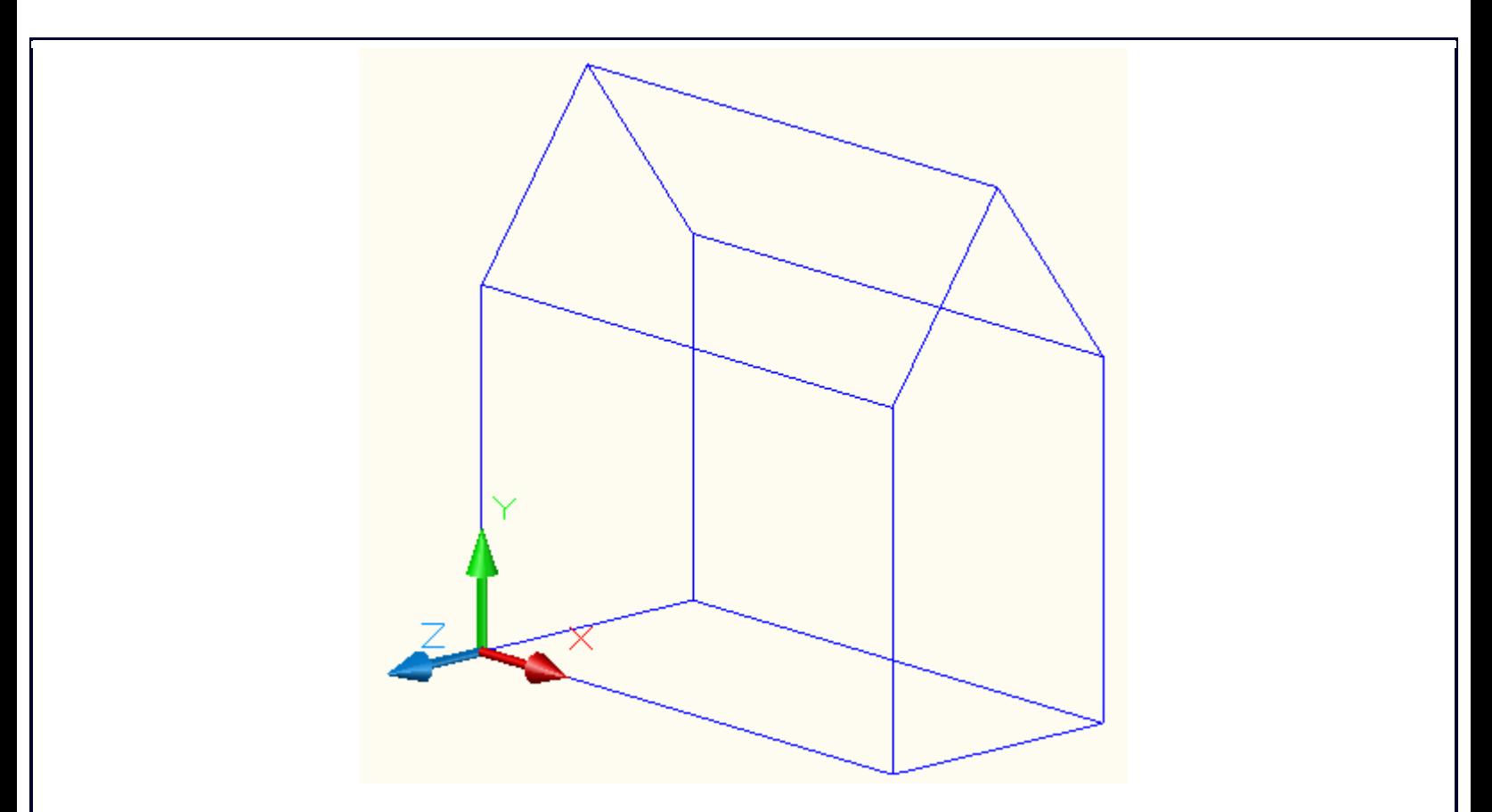

Notice that the positive X Axis is now pointing along side of the structure.

Here's how it was changed: You first choose the 3 point option by typing 3 at the prompt. Next you have to pick three points to define the plane. The first point is the new origin. The second point is where you want the positive X-axis to be positioned. The last point is for the positive Y-Axis.

```
Command: UCS
Current ucs name: *NO NAME*
Enter an option [New/Move/orthoGraphic/Prev/Restore/Save/Del/Apply/?/World]
<World>: 3
Specify new origin point \langle 0, 0, 0 \rangle: \langle P1 \rangleSpecify point on positive portion of X-axis <1.0000,7.0000,0.0000>: <P2>
Specify point on positive-Y portion of the UCS XY plane
<1.0000,7.0000,0.0000>: <P3>
```
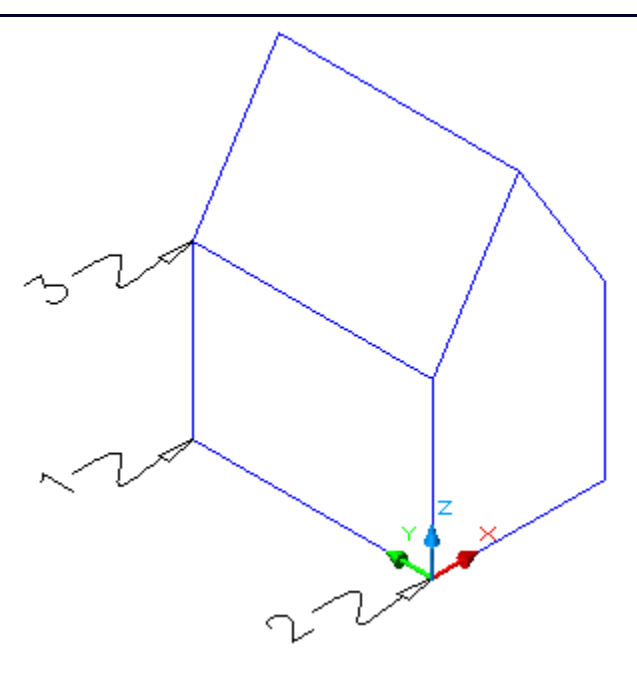

This is the '3-Point' option of the UCS Command. It is one of the most useful, because you control exactly where the new drawing plane will be. You must also be extremely careful when picking the 3 points, or your plane can be shifted and cause some major problems. I would recommend using this method for most of your UCS work - or at least get very comfortable with it before moving on to other methods.

NOTE: Pressing enter immediately after entering the UCS command accepts the default of returning to the WCS.

Here are the other options of the UCS command.

ORIGIN:

Command: UCS

Origin/ZAxis/3point/OBject/View/X/Y/Z/Prev/Restore/Save/Del/?/<World>: O Origin point <0,0,0>: <PICK A POINT>

This option moves the UCS based on a newly picked origin point. It does not shift the drawing plane at all as you only pick one point.

Z-AXIS:

Command: UCS

Origin/ZAxis/3point/OBject/View/X/Y/Z/Prev/Restore/Save/Del/?/<World>: ZA Origin point <0,0,0>: <PICK A POINT> Point on positive portion of Z-axis <-8.0000,0.0000,1.0000>: <PICK A POINT>

This choice allows you to pick two points. First you pick the new origin, then you pick a point for the positive Z-Axis. Make sure you typeZA to choose this option.

OBJECT:

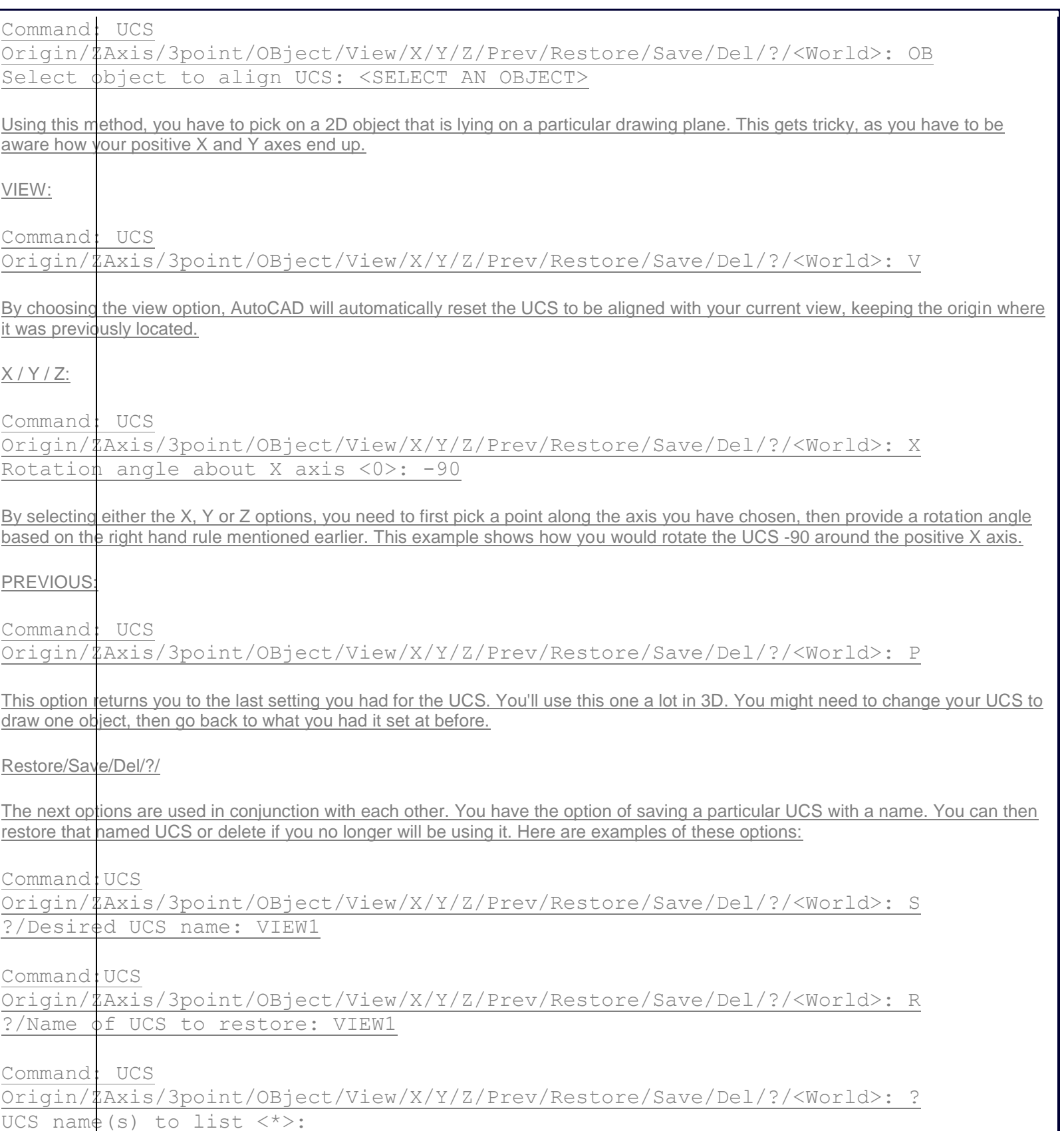

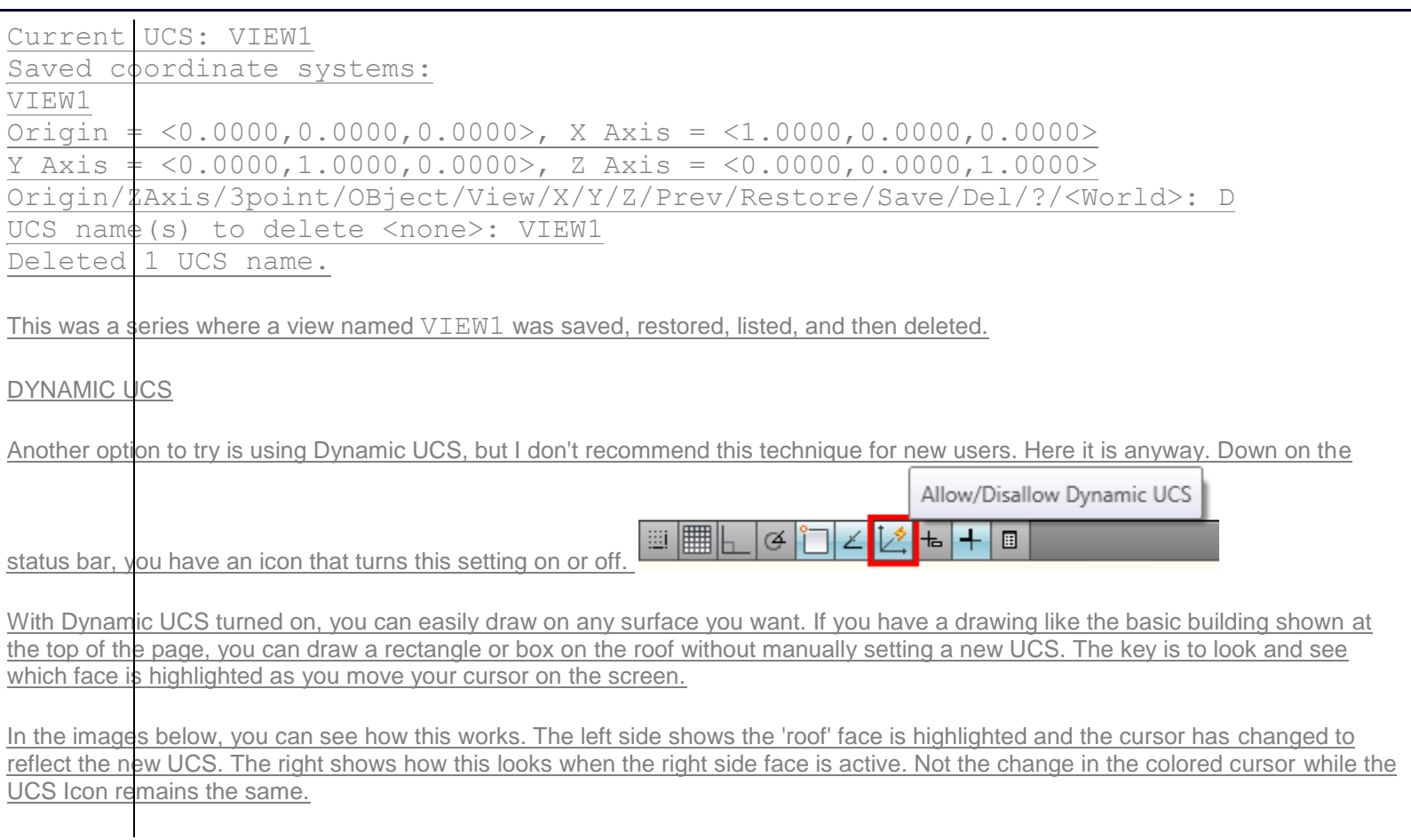

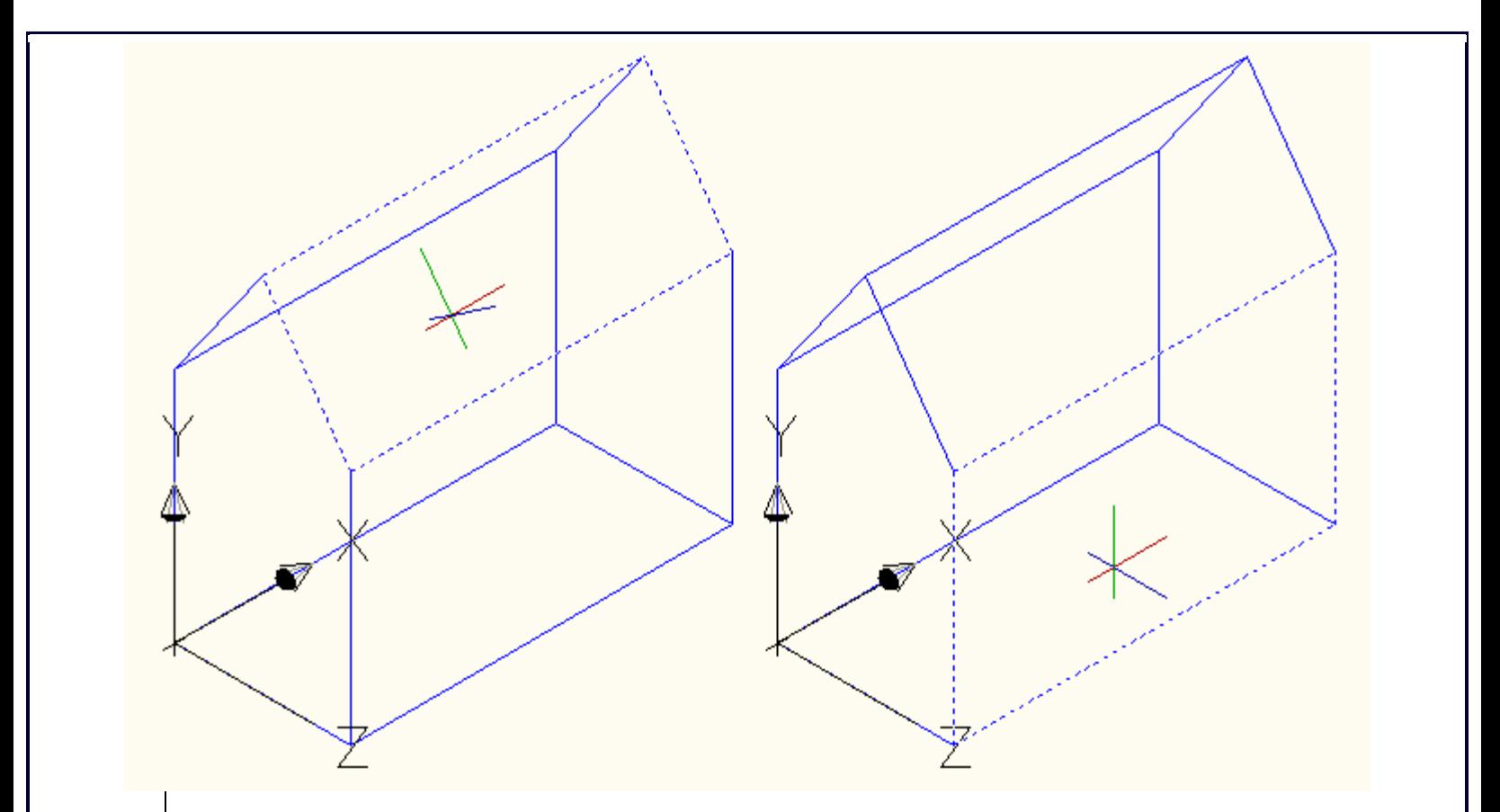

Other notes about the UCS:

Be careful when choosing a UCS. Look to the UCS icon and see that it is aligned the way you want it to be. Look for a clean vertical lines if it should be aligned along a vertical plane. Most of the time I will use the 3 Point UCS option and then Previous to return and then back to a different 3 point option and so on. 3 Point gives me a lot of versatility without having to think about it too much (and concentrate on how I'm going to draw the project.

Always be aware of where your UCS is located. Make sure that positive X is where you expect it to be.

Extra Practice: Create this [drawing](http://www.we-r-here.com/cad/tutorials/level_3/images/extra_3-012.gif) by switching the UCS to the correct plane to draw the roof and skylights. For the geometry, use a combination of extruding and boolean operations to build it.

Extra Practice: Create this [drawing](http://www.we-r-here.com/cad/tutorials/level_3/images/extra_3-013.gif) by setting the UCS to achieve what you need. Tip: Extrude a rectangle, set the UCS and extrude another rectangle.